# Paxton Enlever la validité d'utilisateurs et badges

## Overview

Il peut avoir un nombre de raisons pourquoi vous voulez enlever la validité d'un utilisateur ou d'un badge. Par exemple, quelqu'un perd son badge, ou quitte l'entreprise.

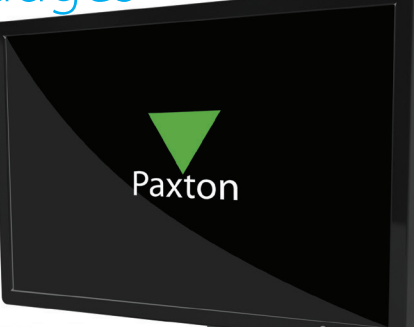

APN-1054-F

# Badges perdus

Si une carte est marquée en tant que perdue, elle sera automatiquement de toutes les portes. Si elle est présentée à un lecteur sur le système, une alarme ser générée. Les cartes sont marquées comme perdues en allant dans le fichier utilisateur concerné, dans l'onglet Cartes, surlignant la carte et en cliquant sur 'Carte perdue'. Vous serez alors demandé si vous voulez confirmer si vous voulez que la carte soit considérée comme perdue, cliquez 'Oui'.

#### Supprimer un badge

Les badges peuvent être supprimés complètement dans l'onglet 'Cartes' dans le fichier utilisateur, en cliquant sur 'Supprimer la carte'. Si une carte a été supprimée de la base de données, elle peut être réutilisée et distribuée à un nouvel utilisateur.

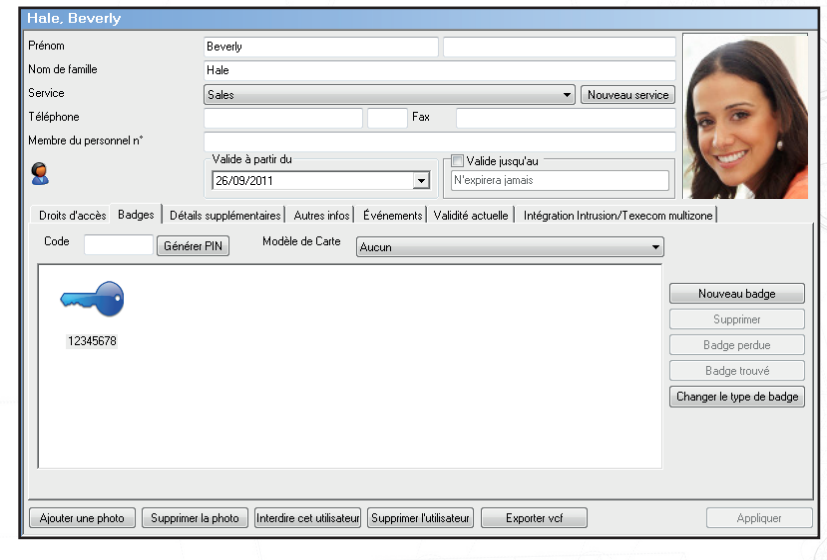

## Interdire un utilisateur

Un utilisateur peut être interdit d'accès à toutes les portes en cliquant sur 'Interdire cet utilisateur' dans son fichier. Il sera peut être nécessaire de faire ceci si une personne a été demandée de quitter l'entreprise, par exemple, indiquant qu'ils n'ont plus accès au bâtiment.

#### Supprimer un utilisateur

Le fichier complet de l'utilisateur peut être supprimé en cliquant sur 'Supprimer l'enregistrement' dans son fichier. Ceci enlèvera complètement de la base de données. ATTENTION - Cette action ne peut pas être défaite.